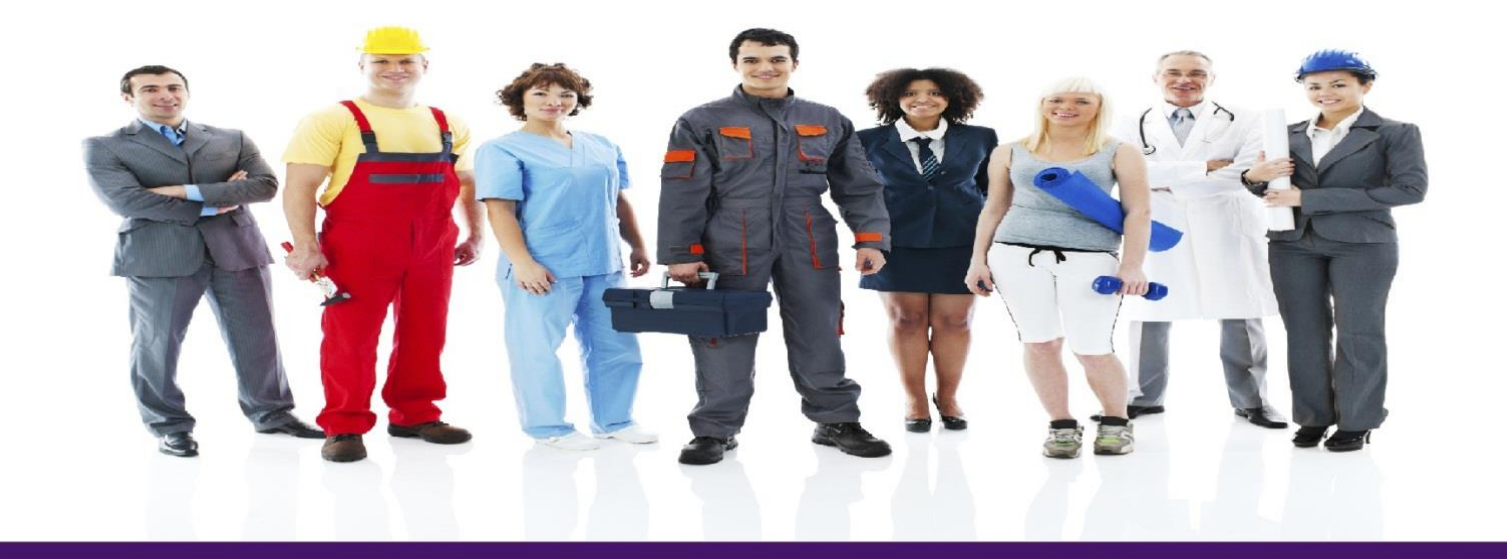

# Time Care Pool

# Vikarie

Uppdaterat: 2019-06-25 Version: 19.2

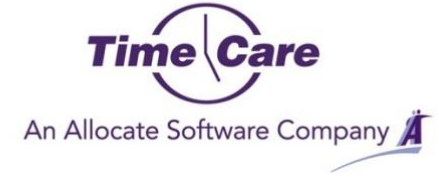

# <span id="page-1-0"></span>**Sammanfattning**

De moment som du som vikarie ska göra i Time Care Pool gör du via en webbsida (hemsida). Hur du kommer till din Time Care Pool webbsida, vet personalen vid Bemanningsenheten.

Det du som vikarie ska göra för att bli tillfrågad om beställningar är att i din kalender i Time Care Pool ange vilka dagar och tider på dygnet du har möjlighet till att arbeta.

I Time Care Pool finns registrerat på vilka avdelningar som du är inskolad vid, om du har delegeringar eller andra specialkompetenser som till exempel något främmande språk, körkort mm.

När Bemanningsenheten får in en beställning, skickas ett SMS och/eller E-mail ut till de vikarier som anmält sig som tillgängliga den dag och tid som beställningen avser. Naturligtvis syns förfrågan även på dina sidor i Time Care Pool, där du också kan svara på förfrågan.

På följande sidor kan du läsa detaljerat om Time Care Pool Webb.

Redan här kan poängteras, att det är viktigt att du som vikarie uppdaterar din tillgänglighet i Time Care Pool regelbundet. Du kan inte få fler bokningar, än vad du är tillgänglig.

# <span id="page-2-0"></span>Innehållsförteckning

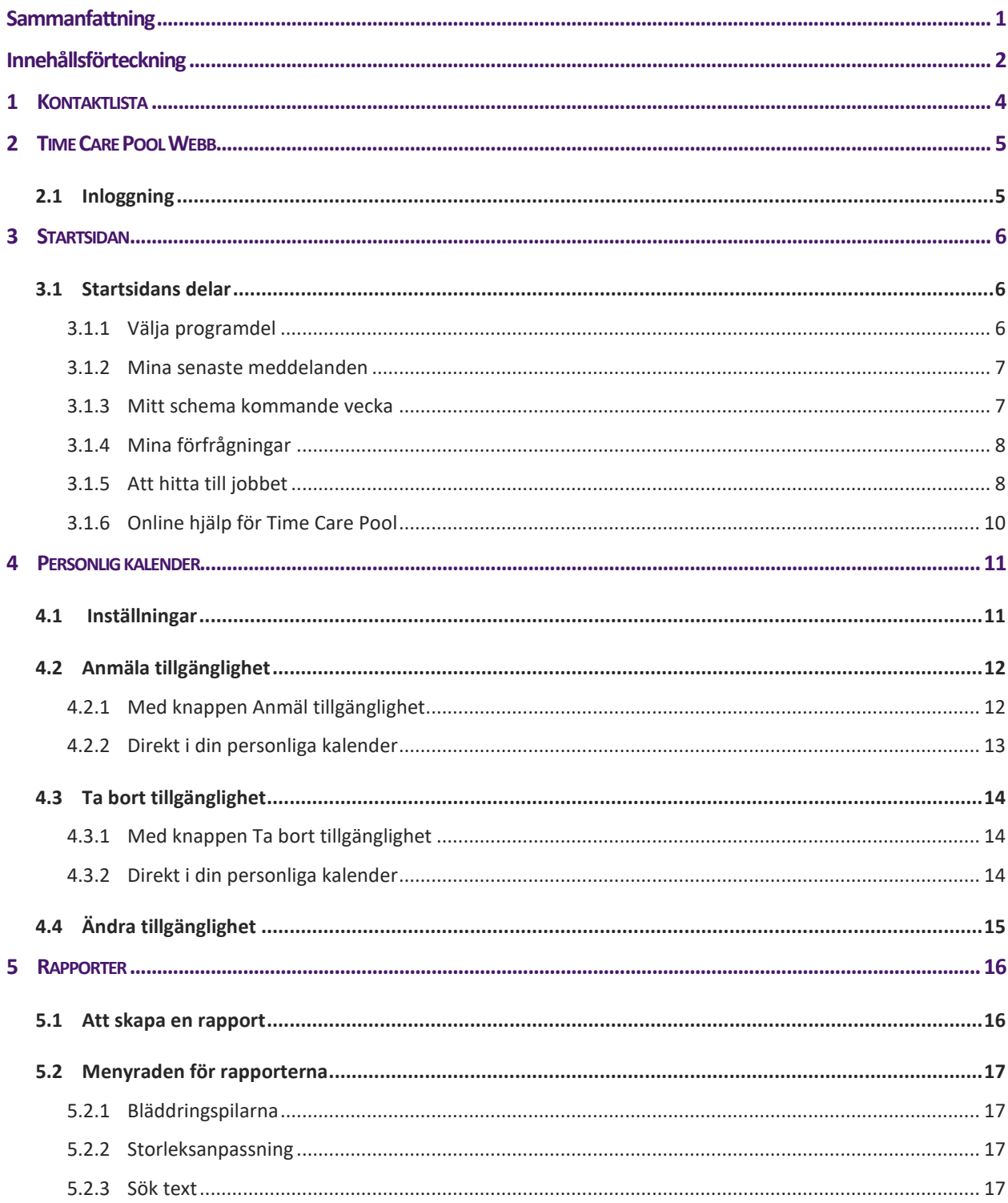

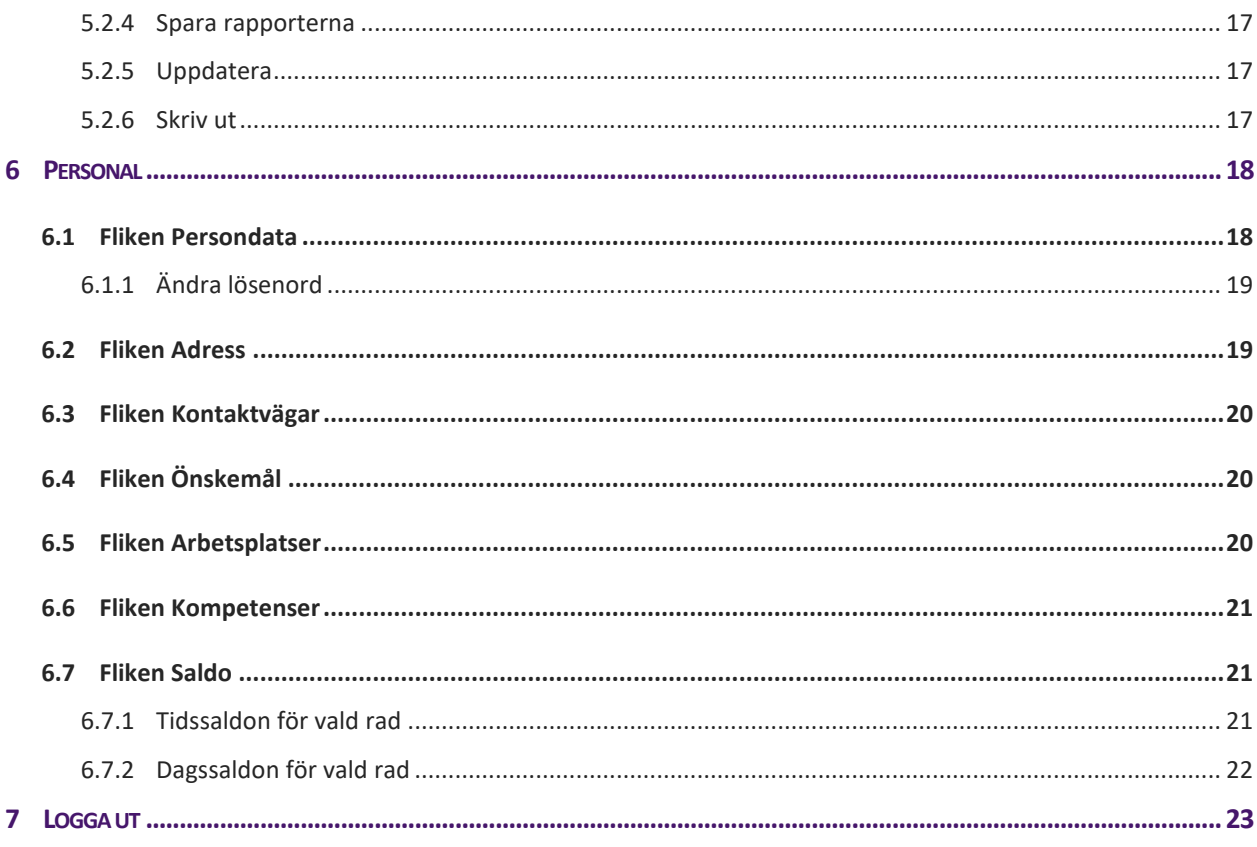

# <span id="page-4-0"></span>1 KONTAKTLISTA

Nedan kan du notera de personer som är dina kontaktpersoner i ditt arbete med Time Care Pool.

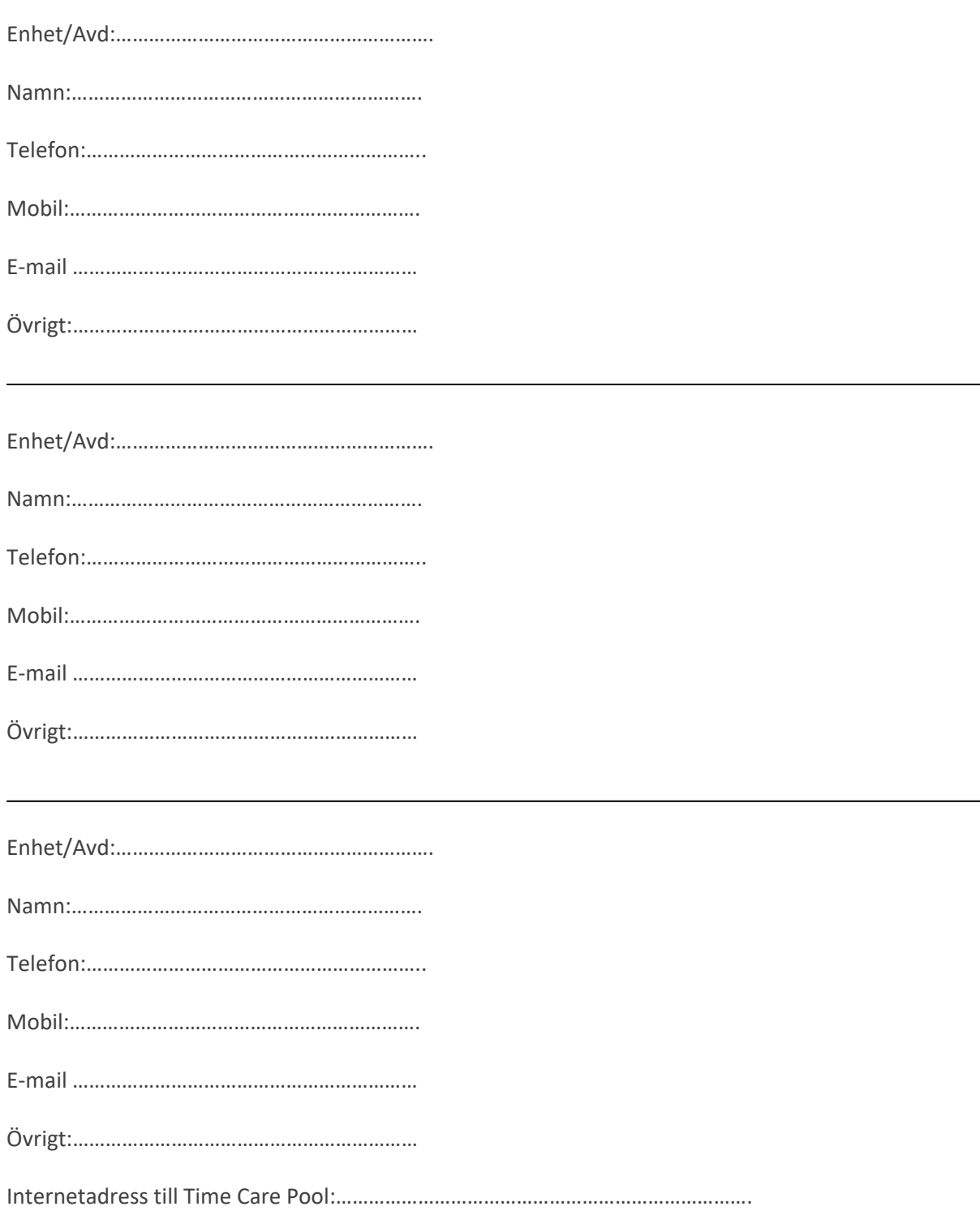

# <span id="page-5-0"></span>2 TIME CARE POOL WEBB

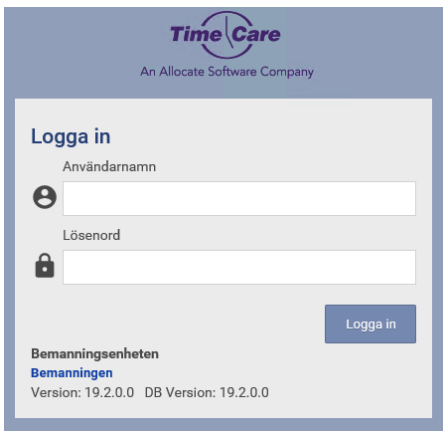

#### <span id="page-5-1"></span>**2.1 INLOGGNING**

För att logga in behöver du ett användarnamn och ett lösenord. Det är bemanningsenheten som ger dig ditt användarnamn.

Ditt lösenord vid första inloggningen är som standard **TimePool** som ett ord och med stort T och stort P, dock kan din arbetsgivare har ändrat detta. Om så är fallet får du rätt lösenord av dem. Du tvingas nu att byta lösenord. Byt till något hemligt som bara du vet. Om du måste ha något speciellt tecken med i ditt lösenord meddelar din kontaktperson eller personalen på bemanningsenheten dig det.

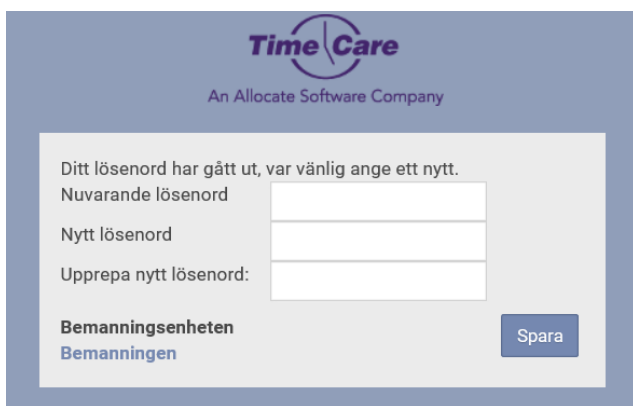

Skriv TimePool (ev. annat) på första raden och sedan ditt nya lösenord två gånger i raderna under. Klicka på Spara. Du har nu bytt lösenord.

Om du inte har arbetat i Time Care Pool på ett antal minuter blir du med automatik utloggad. Det du sist arbetade med och inte hade sparat försvinner. *Lämna aldrig en dator utan att logga ut.*

Vill du byta lösenord, klicka på "Ändra lösenord" uppe till vänster. Förfarandet är sedan samma som ovan.

# <span id="page-6-0"></span>3 STARTSIDAN

När du har loggat in kommer du till Startsidan. (Längst upp till höger står namnet på den som är inloggad samt vilken roll denne har. Vikarie, Beställare osv.).

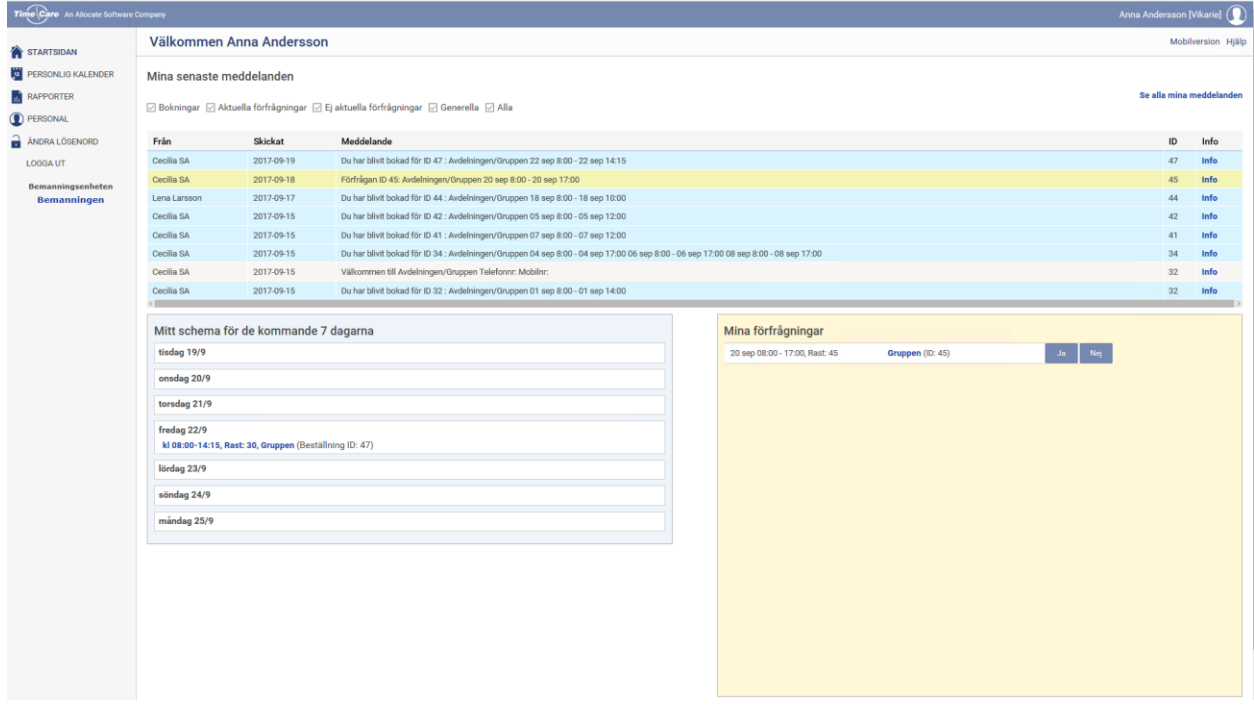

#### <span id="page-6-1"></span>**3.1 STARTSIDANS DELAR**

### <span id="page-6-2"></span>**3.1.1 Välja programdel**

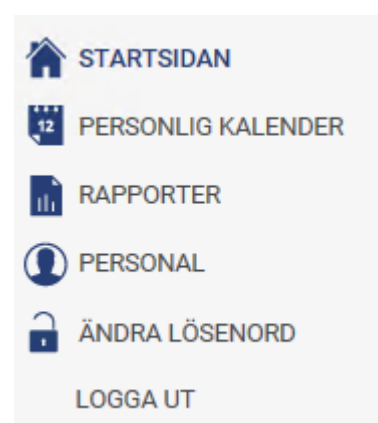

Här kan du navigera till de olika programdelarna, Personlig kalender, Rapporter, Personal, Ändra lösenord samt Logga ut.

Du kan också komma tillbaka till Startsidan härifrån.

### <span id="page-7-0"></span>**3.1.2 Mina senaste meddelanden**

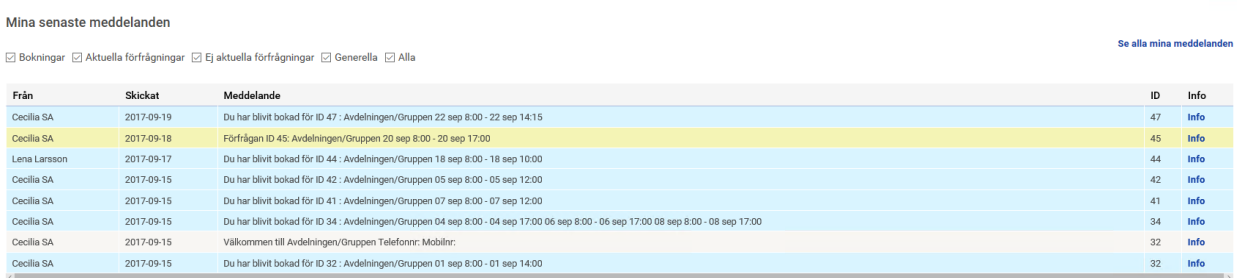

Överst på sidan hittar du de förfrågningar du fått samt om du avböjt dem eller tackat Ja till dem, eller om du har blivit direktbokad. Med direktbokning menas att du inte får en förfrågan, utan Bemanningscentrat bokar dig direkt på ett pass.

Det är de 10 senaste som visas här. Du kan inte i denna bild svara på någon bokning. Bilden är endast en sammanställning av förfrågningar/meddelanden.

Klickar du på länken Info **Info**, får du upp samma information som på raden, fast i ett separat fönster.

### <span id="page-7-1"></span>**3.1.3 Mitt schema kommande vecka**

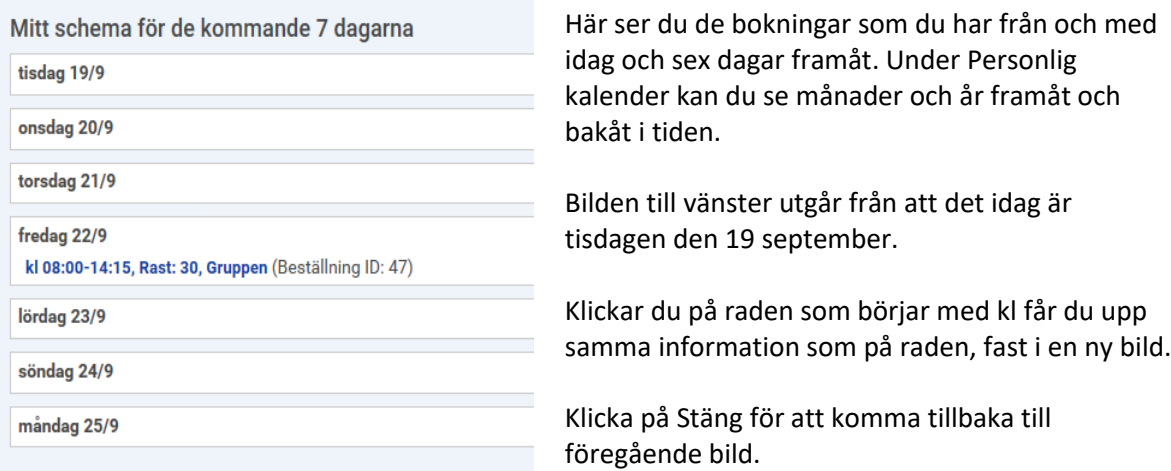

### <span id="page-8-0"></span>**3.1.4 Mina förfrågningar**

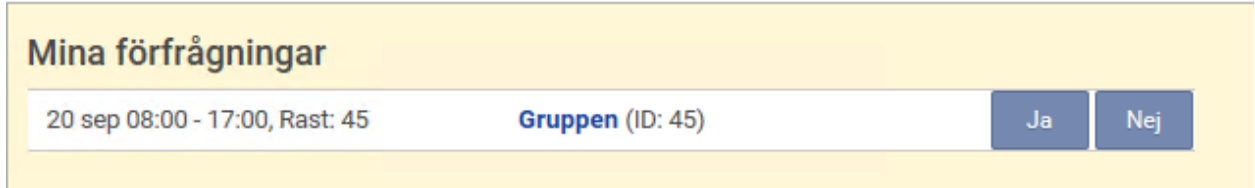

Under Mina förfrågningar ser du vilka aktuella förfrågningar som du har. Om du har en mobiltelefon så har du också fått ett SMS om att du har en förfrågan. Det är under Mina förfrågningar som du svarar Ja eller Nej till ett uppdrag.

Alternativt har din arbetsplats tillgång till "vändande SMS". Då kan du svara Ja eller Nej via din mobil. När du svarar på ett SMS så är det du som står för SMS kostnaden.

### <span id="page-8-1"></span>**3.1.5 Att hitta till jobbet**

Med denna funktion så kan du få upp en karta, där din arbetsplats finns markerad.

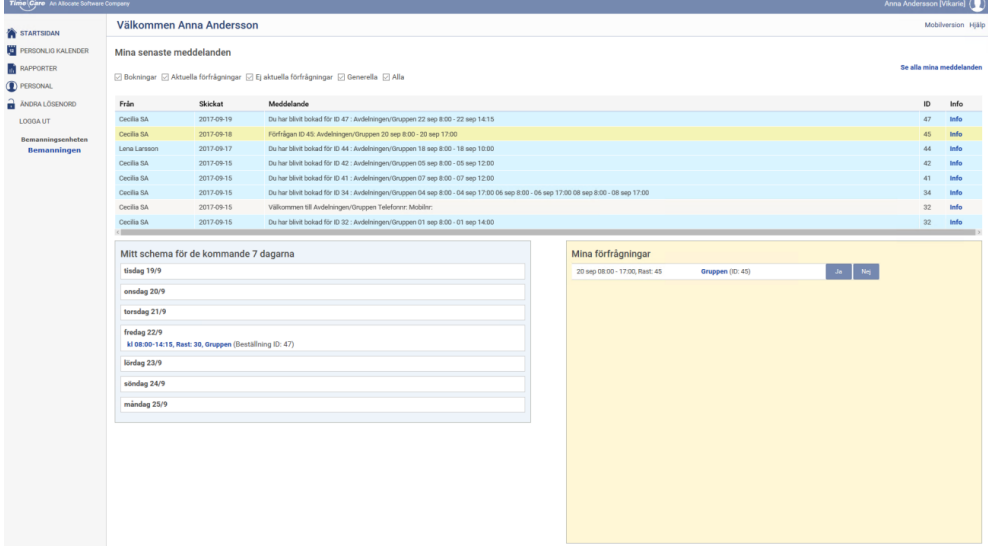

# fredag 22/9

kl 08:00-14:15, Rast: 30, Gruppen (Beställning ID: 47)

Om du klickar på klockslaget eller enhetens namn, får du upp nedanstående fönster

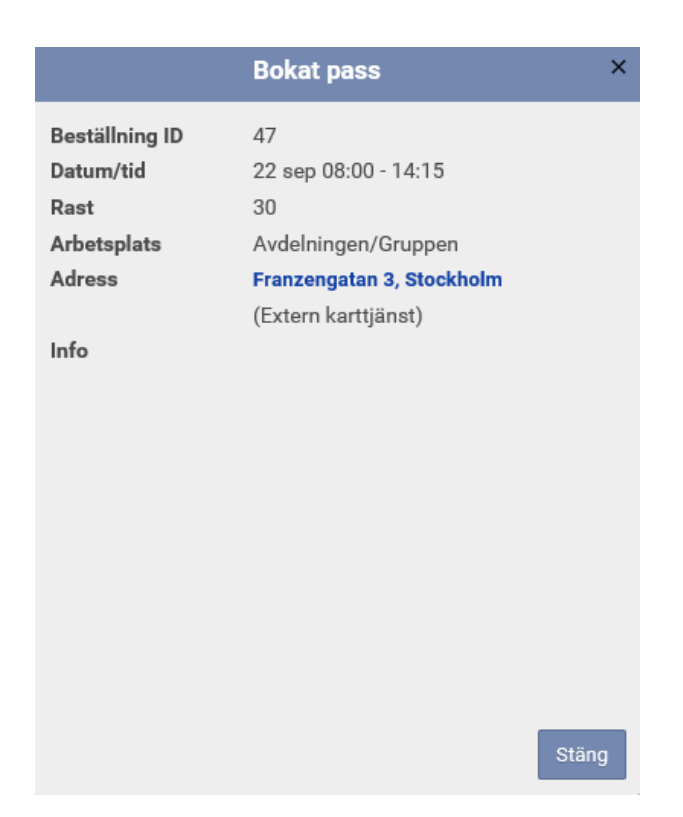

Klicka på adressen.

En karta med adressen till enheten du ska jobba vid kommer upp.

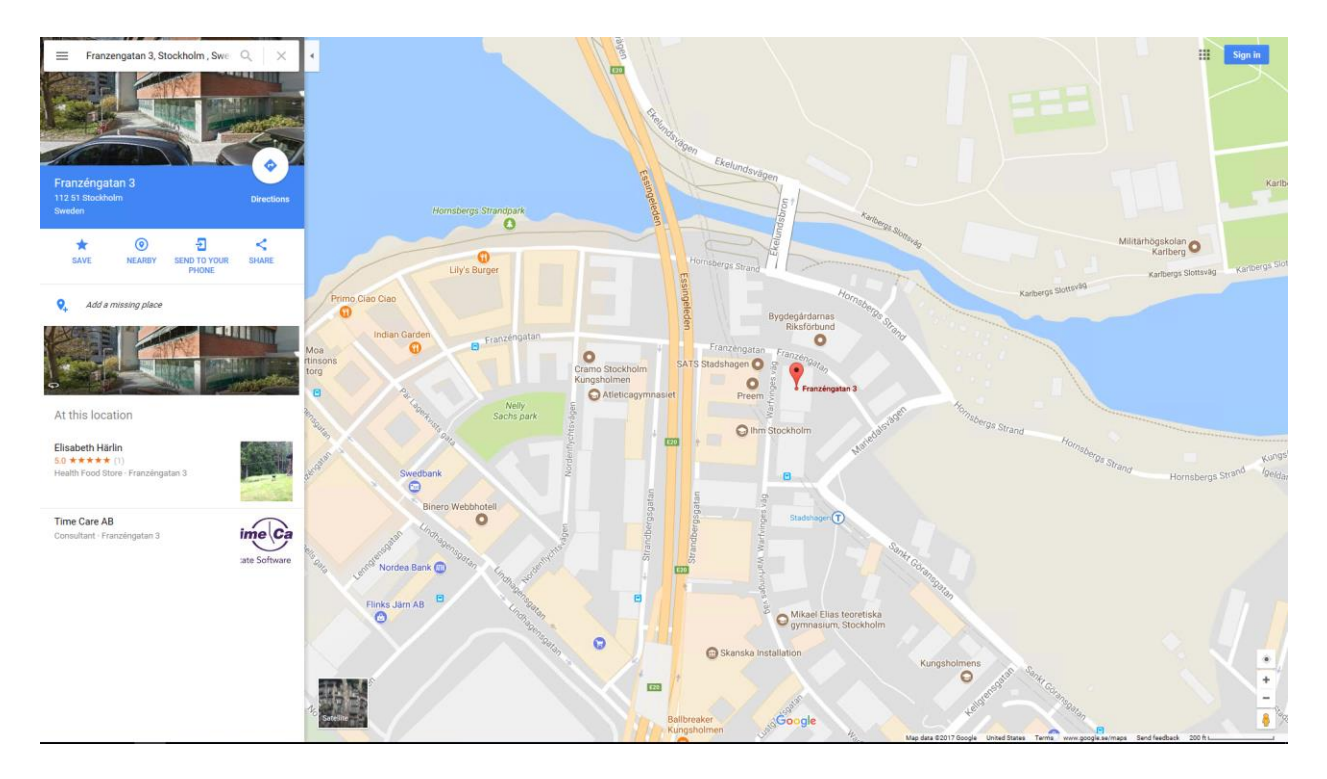

Denna funktion finns även i den personliga kalendern.

# <span id="page-10-0"></span>**3.1.6 Online hjälp för Time Care Pool**

# Hjälp

Högst upp till höger på varje sida finns en länk till Online hjälpen. Med Online menas, att hjälpavsnitten finns inbakade i programmet. Detta innebär att när nya funktioner tillkommer i programmet är Online Hjälpen uppdaterad vid uppgraderingen. Varje programdel har sin hjälp.

# <span id="page-11-0"></span>4 PERSONLIG KALENDER

Här registrerar du din tillgänglighet. Du ser också vilka pass som du blivit tilldelad samt om du har förfrågningar på nya pass.

## <span id="page-11-1"></span>**4.1 INSTÄLLNINGAR**

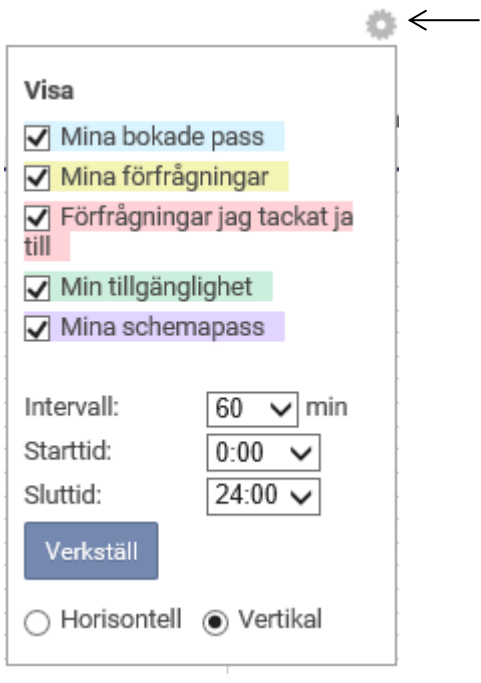

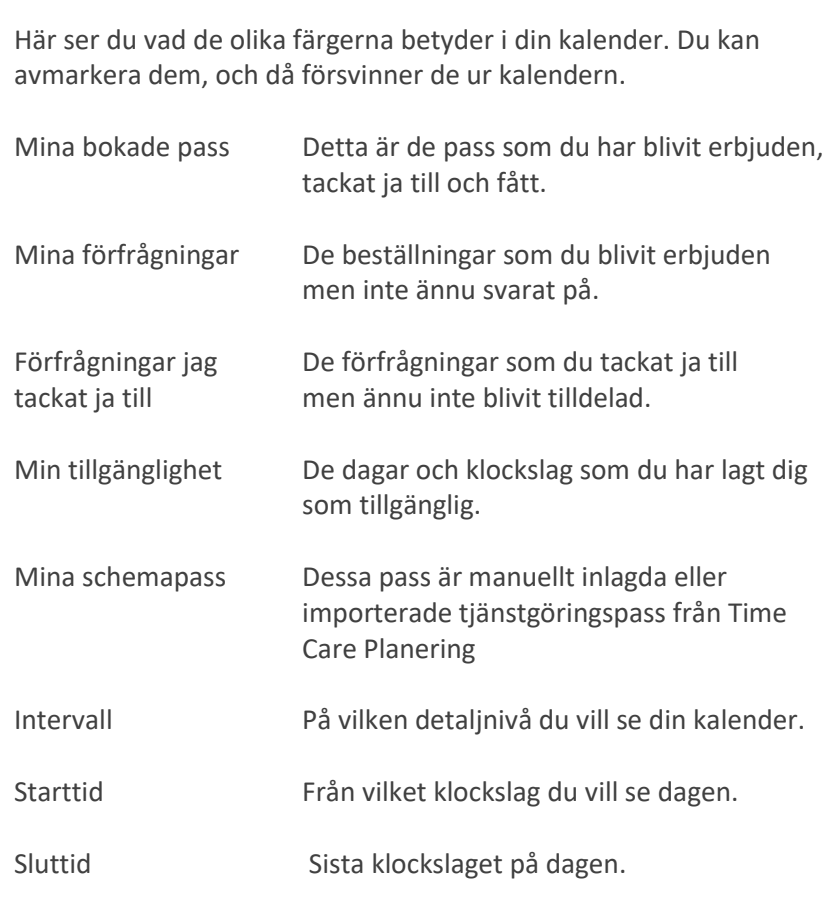

Du kan själv välja om du vill se kalendern i horisontellt eller vertikalt läge.

**Du måste klicka på verkställ när du har gjort någon ändring av ovanstående.**

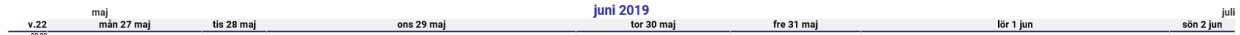

<span id="page-12-0"></span>Bläddra framåt mellan olika månader genom att klicka på juli, bakåt klickar du på maj

#### **4.2 ANMÄLA TILLGÄNGLIGHET**

I denna del av programmet registrerar du vilka dagar, och vilka tider på dessa dagar, som du kan jobba.

Det är viktigt att du registrerar din tillgänglighet här. Om du inte gör det, så kommer Bemanningscentrat/motsvarande inte att få upp dig vid sökningar. Viktigt är också att du uppdaterar din kalender om det sker förändringar så att du inte anger att du kan jobba en dag, du inte kan eller vice versa.

Du kan inte ta bort tillgänglighet för de klockslag du har ett bokat Vikariepass eller tillgänglighet som ligger bakåt i tiden. Om du försöker får du upp ett informationsfönster om detta.

Du kan registrera tillgänglighet lång fram i tiden, dock längst 12 månader. Vanligast är att man har en framförhållning på cirka två månader. Ju längre fram man bokar sig, ju mera ändringar måste man göra, eftersom man har svårt att veta hur man kan jobba allt för lång fram i tiden.

#### <span id="page-12-1"></span>**4.2.1 Med knappen Anmäl tillgänglighet**

Anmäl tillgänglighet

När du klickar på denna knapp öppnas ett nytt fönster och där anmäler du hur du vill vara tillgänglig för jobb.

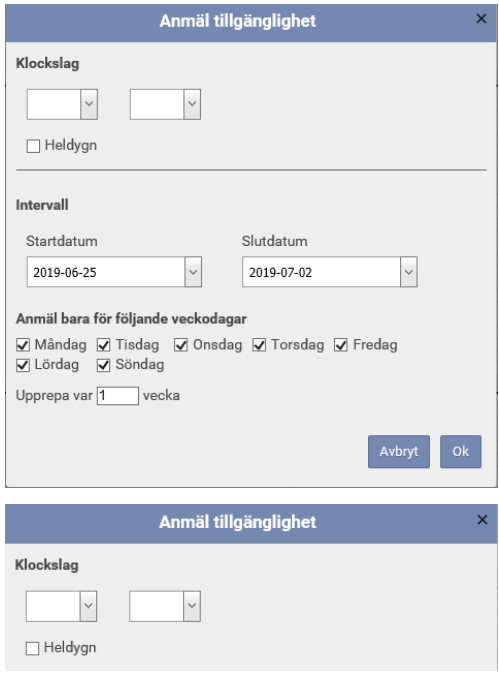

Här väljer du när din tillgänglighet ska börja respektive sluta.

Om du bockar i rutan vid Heldygn väljer du att din tillgänglighet ska vara från 00:00 – 24:00 alltså hela dygnet.

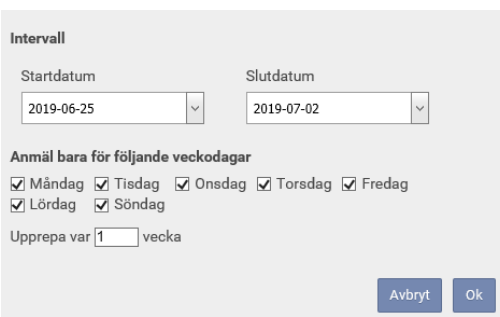

## **4.2.1.1 Intervall**

Här väljer du inom vilket datumintervall som du vill lägga till din tillgänglighet.

Du måste välja både ett startdatum och ett slutdatum. Om du vill lägga in tillgängligheten endast för en dag så ska både startdatumet och slutdatumet vara samma.

## **4.2.1.2 Anmäl bara för följande veckodagar**

Bocken som är i framför veckodagarna innebär att du lägger din tillgänglighet på de veckodagarna inom det datumintervallet. Om du inte vill vara tillgänglig på t.ex. onsdagarna i ditt datumintervall måste du bocka ur bocken i rutan framför Onsdag.

## **4.2.1.3 Upprepa var 1 vecka**

Upprepa var x vecka, betyder om det står en 1:a i rutan att de val du gjort kommer att kopieras ut varje vecka. Om det står en 2:a så betyder det att kopiering kommer att ske varannan vecka.

Om man då förskjuter startdatumet med en vecka, och anger andra klockslag eller dagar i veckan, och sedan väljer i rutan Upprepa var X vecka en 2:a, som den veckan att kopieras ut på de veckor som inte fick någon tillgänglighet vid först utrullningen.

Om du önskar lägga din tillgänglighet mycket varierande över veckorna, så är det enklaste att du gör detta datum för datum.

## <span id="page-13-0"></span>**4.2.2 Direkt i din personliga kalender**

Om du bara vill lägga till en dags tillgänglighet kan du göra det genom att klicka på den dagen i din personliga kalender. Nedanstående ruta kommer då upp.

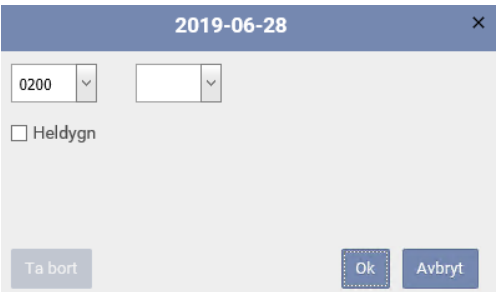

Här väljer du mellan vilka tider du vill vara tillgänglig alt. bockar för Heldygn. Klicka därefter på Ok.

#### <span id="page-14-0"></span>**4.3 TA BORT TILLGÄNGLIGHET**

Du kan inte ta bort tillgänglighet på de klockslag som du har blivit bokad för ett vikariepass. Tider före och efter pass kommer att tas bort, men inte under det tider som vikariepasset är. Du kan således inte "avboka" ett tilldelat pass genom att försöka ta bort tillgängligheten.

### <span id="page-14-1"></span>**4.3.1 Med knappen Ta bort tillgänglighet**

# Ta bort tillgänglighet

När du klickar på denna knapp öppnas ett nytt fönster och du kan då ta bort tillgängligheten.

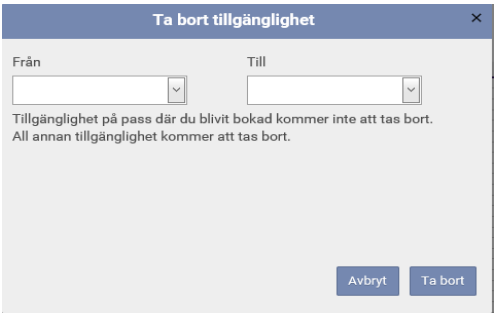

Du kan endast ta bort tillgänglighet mellan två datum.

Om du vill ta bort tillgänglighet för en dag så skriver du in samma datum i båda fälten. Vill du ta bort endast en del av en dags tillgänglighet kan du inte använda denna funktion utan det görs direkt i din personliga kalender, se nedanstående avsnitt.

OBS: var noggrann med datumen. Om du av misstag skriver in fel år (t.ex. ett år framåt) så kommer all tillgänglighet du har bokat att försvinna.

### <span id="page-14-2"></span>**4.3.2 Direkt i din personliga kalender**

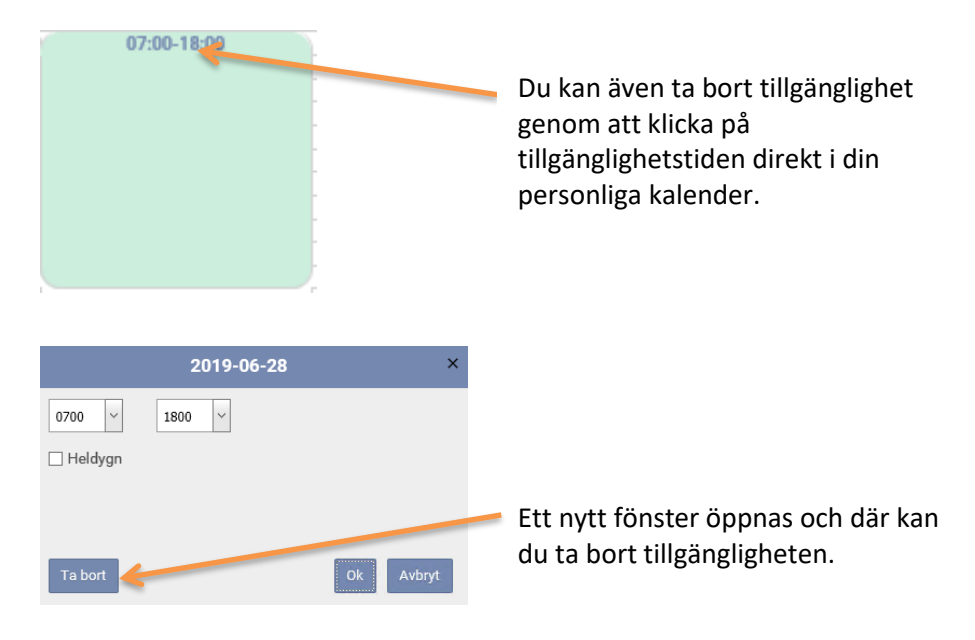

<span id="page-15-0"></span>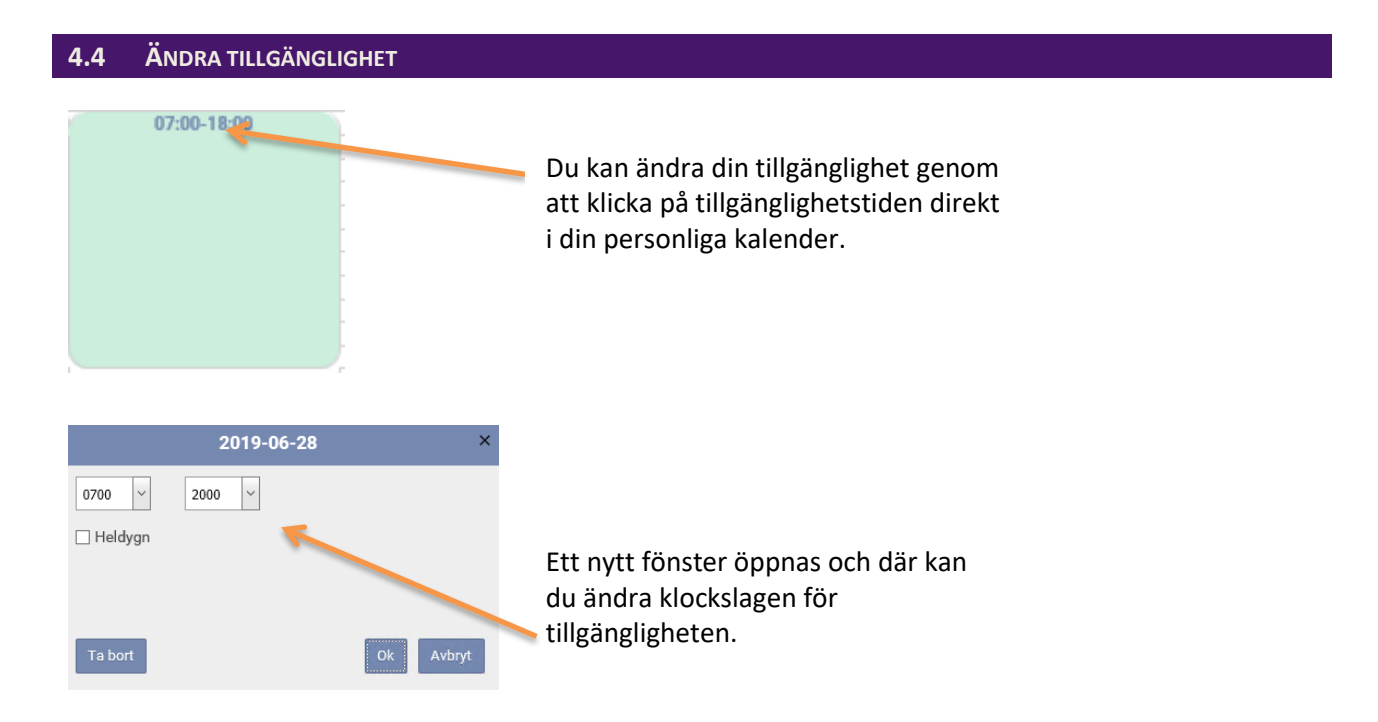

# <span id="page-16-0"></span>5 RAPPORTER

Som vikarie kan du skriva ut egna rapporter. Den vanligaste rapporten är Personligt schema, som visar hur du har lagt din Tillgänglighet och de vikariepass som du har gjort.

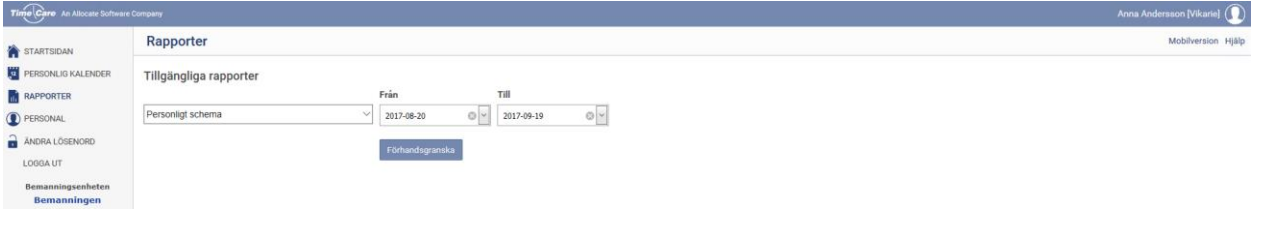

#### <span id="page-16-1"></span>**5.1 ATT SKAPA EN RAPPORT**

Under Tillgängliga Rapporter markerar du den rapport du vill skriva ut. I datumfälten väljer du från- samt till-datum.

Klicka på Förhandsgranska.

När du klickar på förhandsgranska öppnas en ny webbsida med den rapport som du valt. Rapporten Personligt schema innehåller två delar.

Den övre delen visar hur du har lagt tillgänglighet. Mitten delen visar schemapass som finns registrerade i din kalender. Den undre delen visar de vikariepass som du har blivit bokad på.

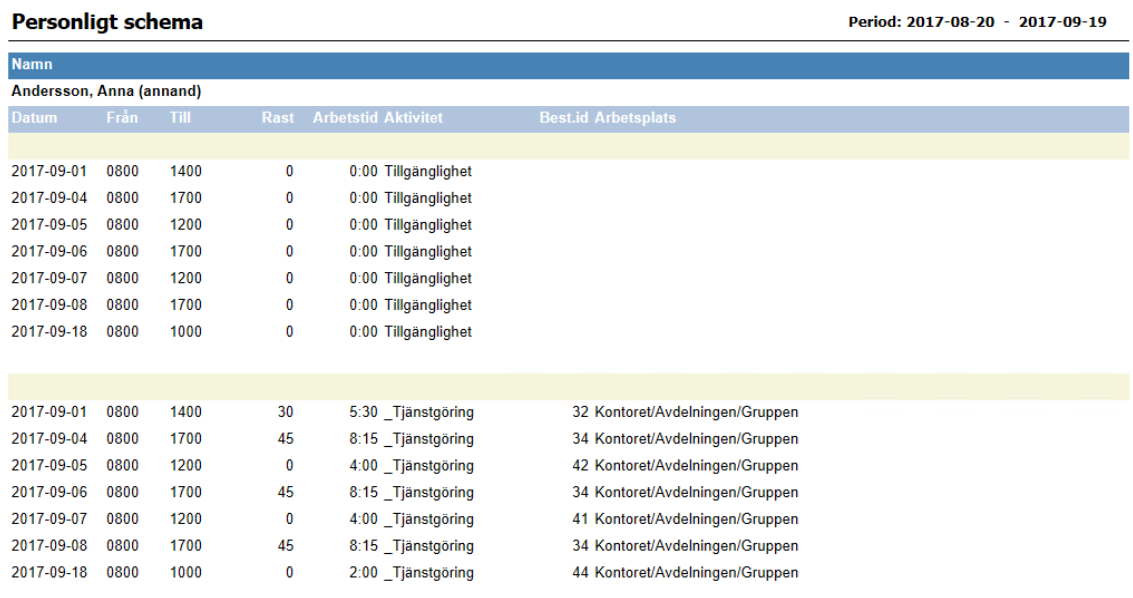

<span id="page-17-0"></span>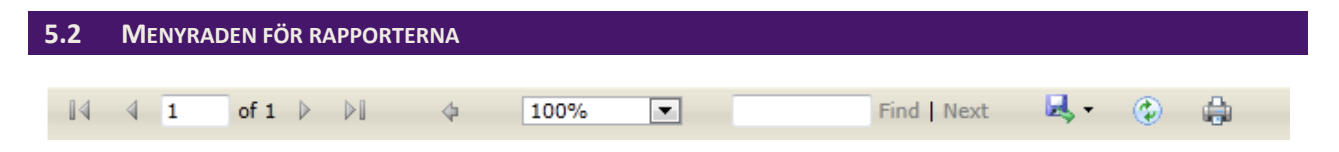

När man tagit fram en rapport, finns en menyrad högst upp. Nedan beskrivs de olika alternativen i menyraden.

### <span id="page-17-1"></span>**5.2.1 Bläddringspilarna**

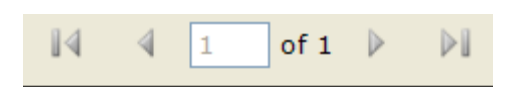

Bläddringspilar för att bläddra fram sidor om rapporten innehåller fler än 1 sida. Den vänstra pilen, med ett streck före, plockar fram den första sidan (sida 1) och den högra pilen, med ett streck efter, visar den sista sidan i rapporten. De ensamma pilarna tar dig sida för sida bakåt (vänster pil) och sida för sida framåt (höger pil).

### <span id="page-17-2"></span>**5.2.2 Storleksanpassning**

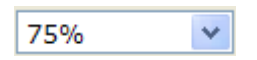

Med denna funktion kan Du påverka Rapportens storlek. Detta genom att välja ett av de förvalda värdena. Klicka på pilen och välj ett värde.

#### <span id="page-17-3"></span>**5.2.3 Sök text**

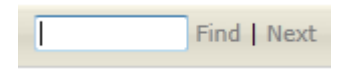

Med denna funktion kan man söka efter text i rapporten. Skriv in den text du söker (eller del av den) och klicka på Find. Om texten hittas i rapporten, ställer sig markören där, och blåmarkerar den delen av texten som stämmer mot det eftersökta. Genom att klicka på Next, söker programmet efter nästa text(del) som stämmer mot det eftersökta ordet.

#### <span id="page-17-4"></span>**5.2.4 Spara rapporterna**

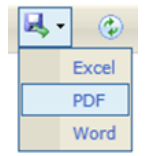

۵

Ġ.

Det finns möjlighet att spara rapporten till ett annat format, Excel, PDF eller Word, på din dator.

Klicka på disketten med pilen och välj det formatet som du vill spara rapporten som. Spara sedan rapporten på din dator på samma sätt som du sparar andra dokument.

#### <span id="page-17-5"></span>**5.2.5 Uppdatera**

Med denna funktion kan du uppdatera rapporten.

Vanligtvis behövs inte detta men om du har gjort förändringar t.ex. ändrat din tillgänglighet, och haft rapporten öppen under tiden så kan du klicka här och få med uppdateringarna på rapporten.

#### <span id="page-17-6"></span>**5.2.6 Skriv ut**

Här klickar du om du vill skriva ut rapporten.

# <span id="page-18-0"></span>6 PERSONAL

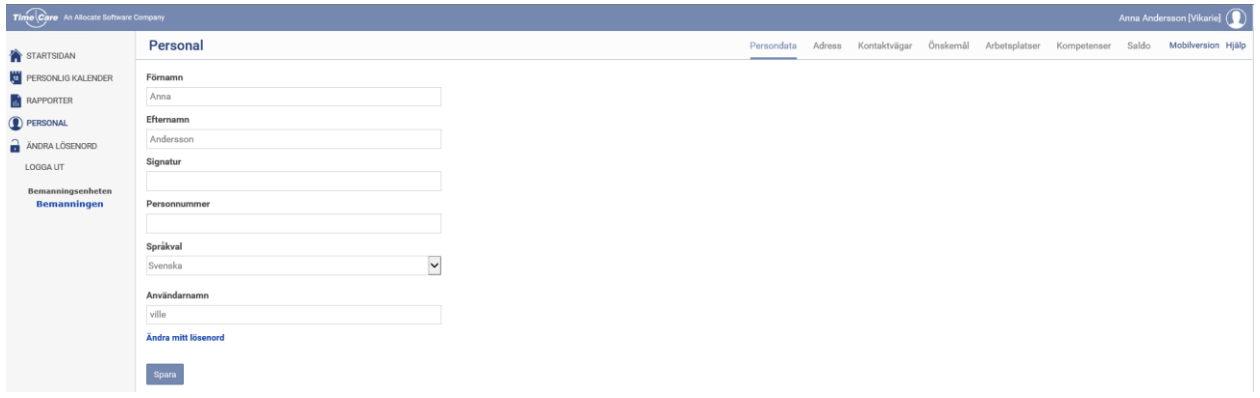

I denna programdel kan du se vilka uppgifter som finns registrerade om dig. Vissa av dem kan du ändra själv, detta är en inställning som er huvudadministratör har gjort. Information om hur du går tillväga i fall något inte stämmer och du själv inte kan ändra får du utav bemanningsenheten.

<span id="page-18-1"></span>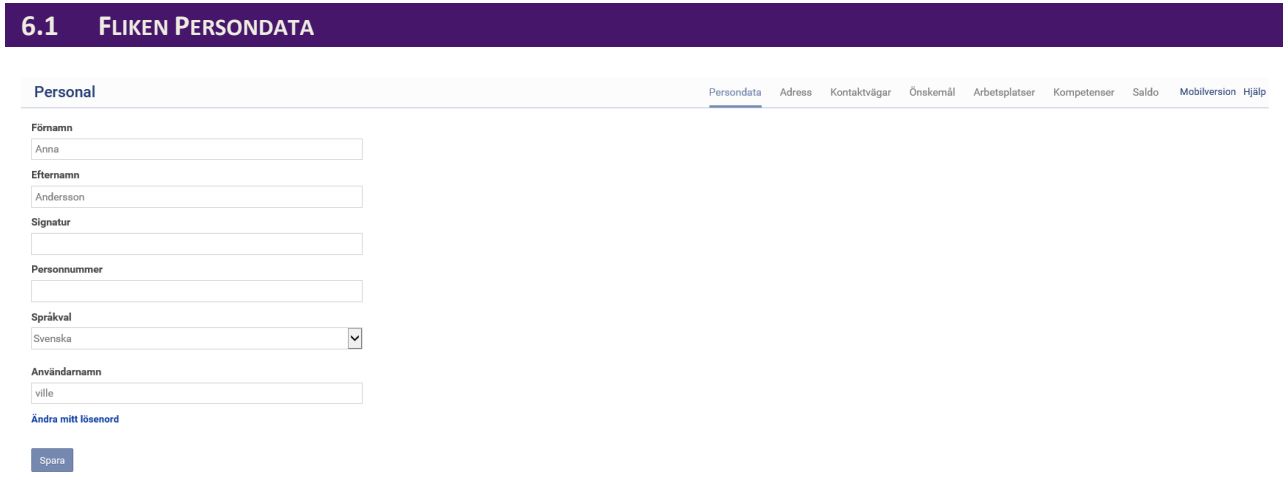

Här ser du din persondata, d.v.s. ditt förnamn, efternamn, ev. signatur, personnummer och användarnamn.

Här kan du också ändra ditt lösenord.

## <span id="page-19-0"></span>**6.1.1 Ändra lösenord**

När du klickar på Ändra mitt lösenord så öppnas nedanstående ruta.

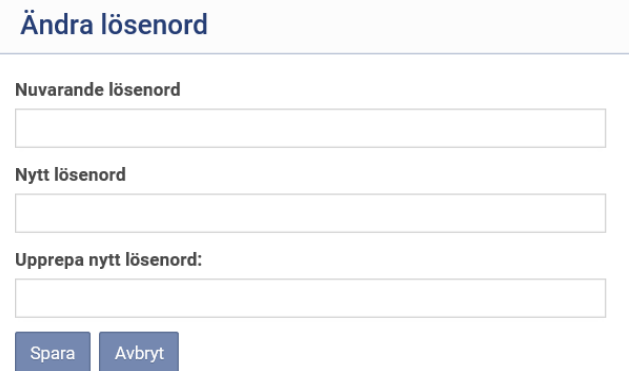

När du loggar in första gången så får du ett användarnamn av din kontaktperson. Lösenordet är då TimePool som ett ord och med stort T och stort P.

Du tvingas att byta ut lösenordet första gången du loggar in, till något som bara du känner till. Om du senare skulle vilja byta lösenord igen, gör så här:

I fältet för Nuvarande lösenord skriver du ditt nuvarande lösenord.

I fältet för Nytt lösenord skriver du in ditt nya lösenord. Ev. krav på hur ett lösenord ska vara uppbyggt, t.ex. antal tecken får du utav din bemanningsenhet.

I fältet för Upprepa nytt lösenord skriver du ditt nya lösenord igen.

<span id="page-19-1"></span>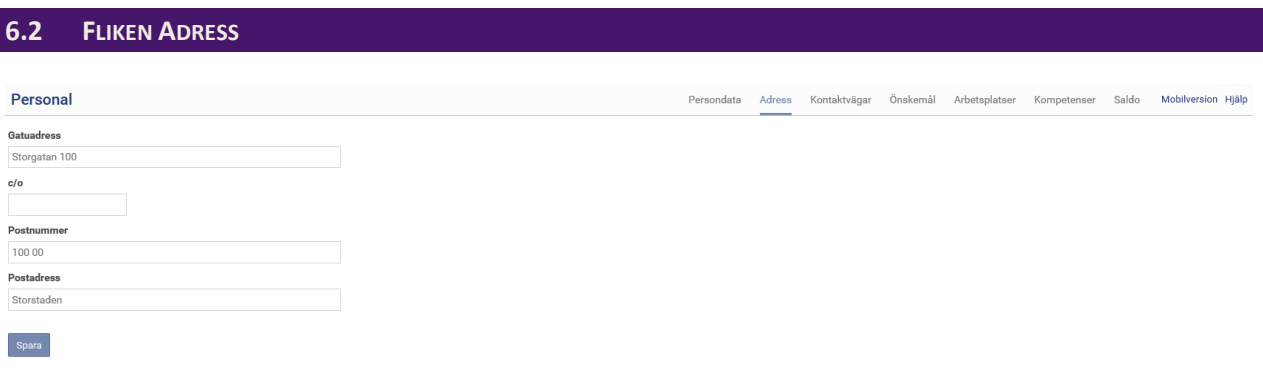

I vissa fall, kan du själv ändra dessa uppgifter. Om Time Care Pool är kopplat till ett eftersystem, för lönehantering mm, så kan det hända att dessa uppgifter hämtas med automatik från detta system. I dessa fall är du spärrad från att ändra uppgifter här.

#### <span id="page-20-0"></span>**6.3 FLIKEN KONTAKTVÄGAR**

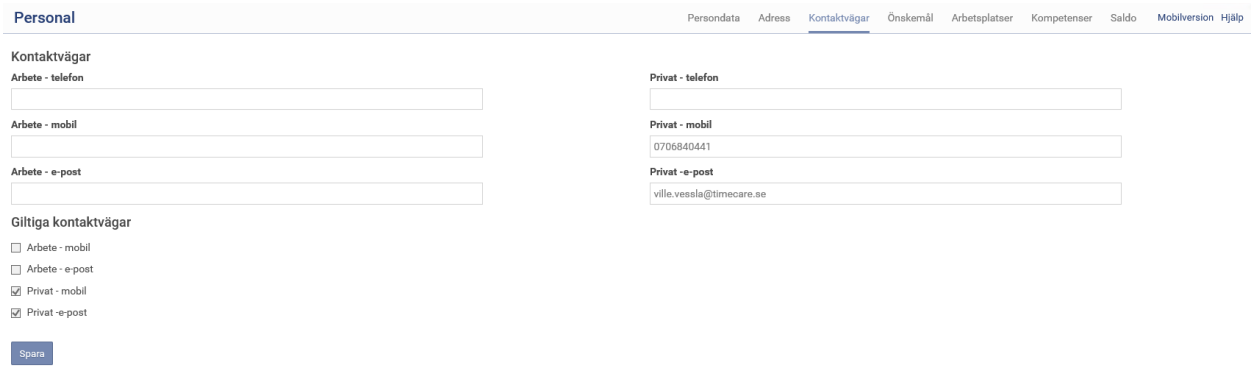

OBS: av största vikt här är att dina telefonnummer och e-mail adress är korrekt och att de är förbockade i kryssrutorna under Giltiga kontaktvägar. Glöm inte att spara ev. ändringar som du gör om du kan ändra själv. Kontakta bemanningscentrat om någon uppgift inte stämmer.

<span id="page-20-1"></span>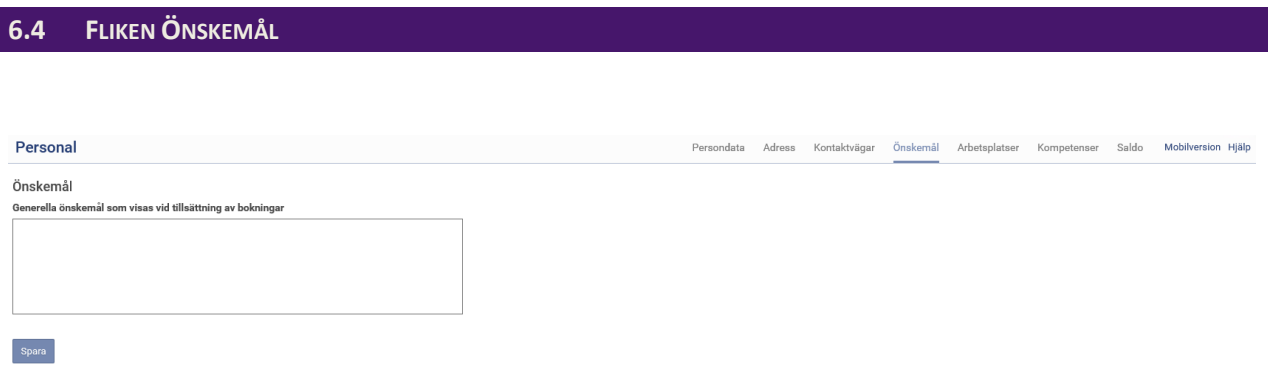

Här kan du skriva om du har några speciella önskemål i samband med att bemanningsenheten tillsätter beställningarna. T.ex. om du önskar arbeta mycket nätter då skriver du det här så ser bemanningsenheten det när du är aktuell för en beställning.

<span id="page-20-2"></span>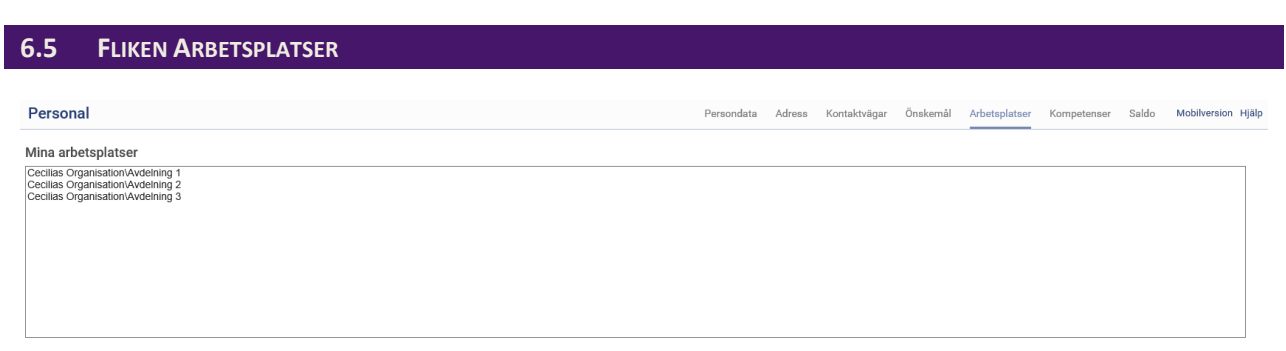

Här ser du de arbetsplatser som är registrerade att du kan arbeta på.

### <span id="page-21-0"></span>**6.6 FLIKEN KOMPETENSER**

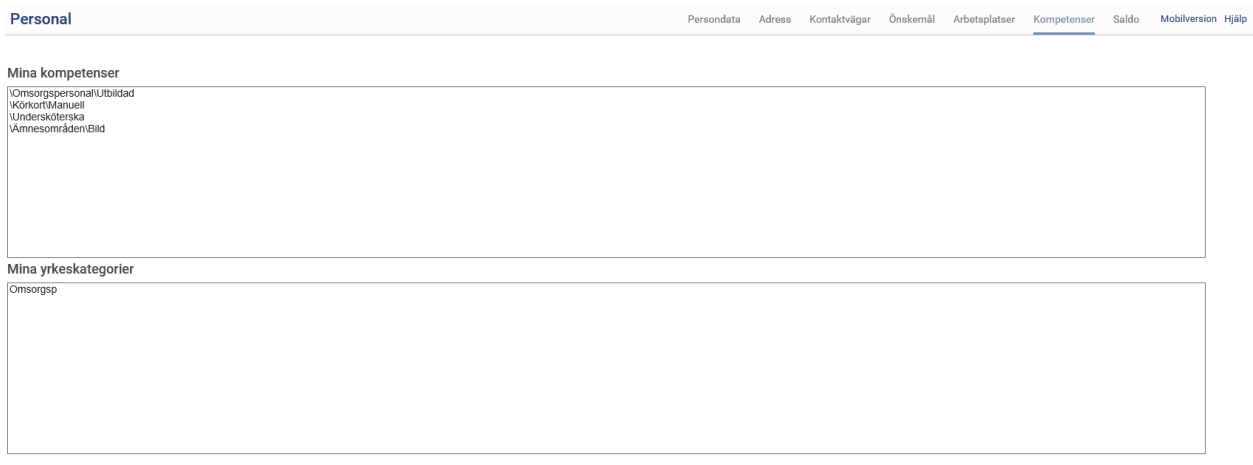

Här ser du vilka kompetenser och yrkeskategorier som finns registrerade på dig. Om det inte finns någon ruta för yrkeskategorier innebär det att man har valt att inte arbeta med det hos er.

<span id="page-21-1"></span>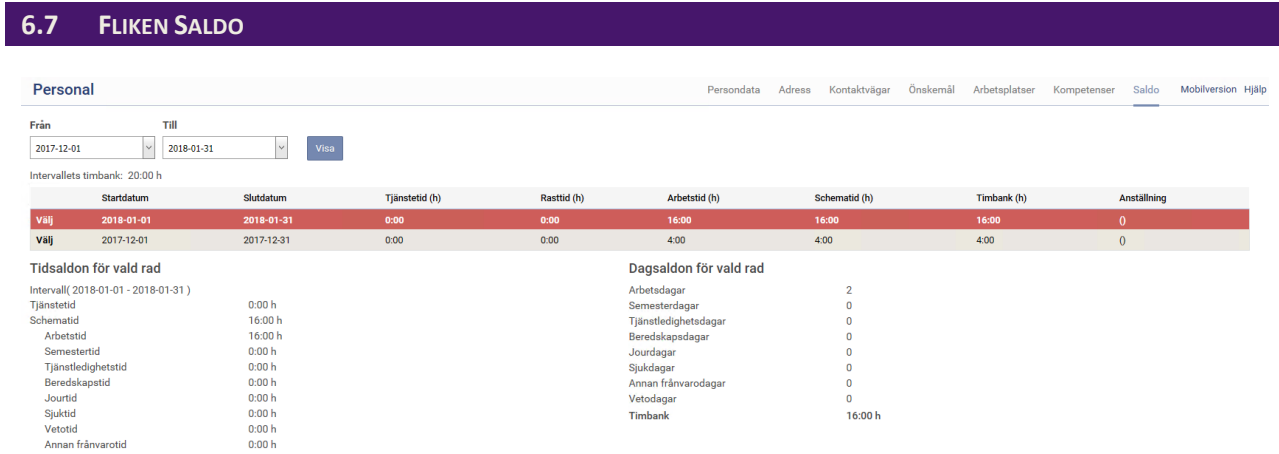

För varje månad som du markerar dig som tillgänglig, kommer månaden upp som en rad i denna programdel. Direkt på raden ser du start- och slutdatum.

OBS: klicka på texten Välj i tabellen, för att få upp saldon för den månaden du vill se.

### <span id="page-21-2"></span>**6.7.1 Tidssaldon för vald rad**

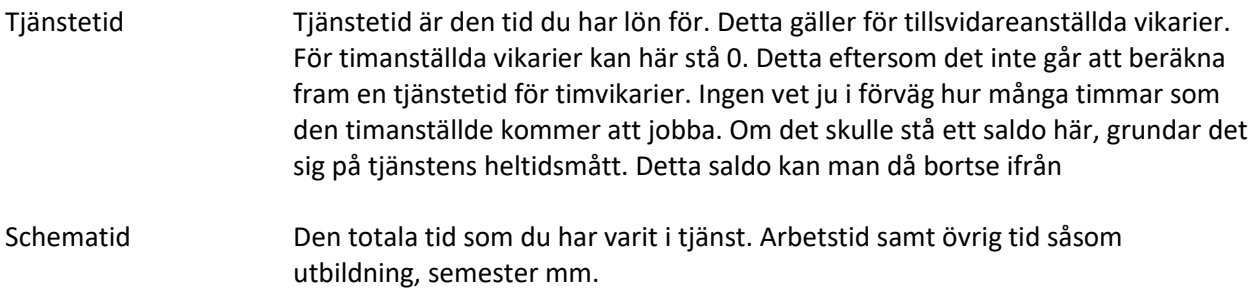

<span id="page-22-0"></span>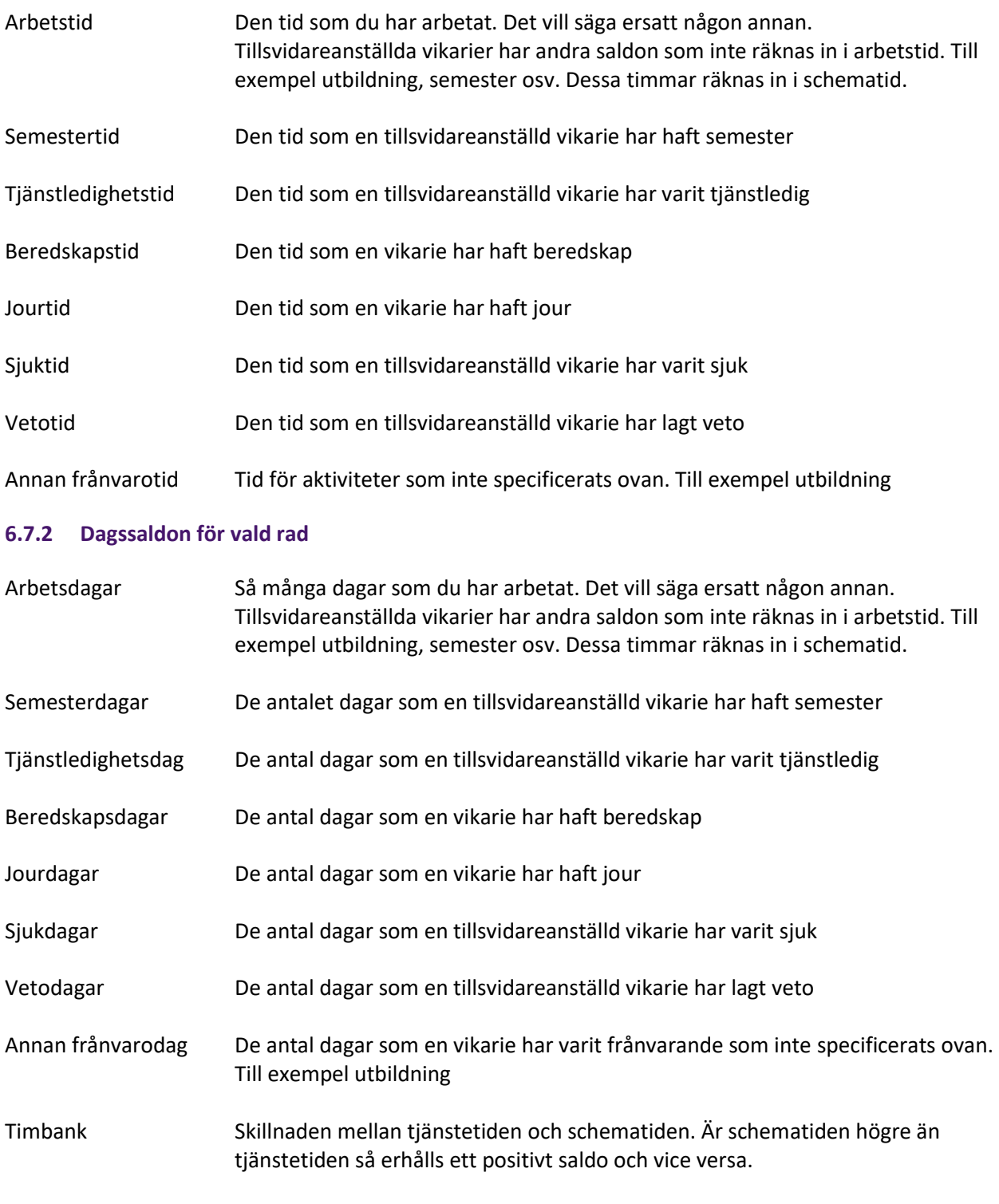

Intervallets timbank visar hur timbanken är i det intervallet som står i datumrutorna.

Om man som timanställd vikarie erhåller en Timbank, kan man bortse från den.

# <span id="page-23-0"></span>7 LOGGA UT

# **LOGGA UT**

När du är klar med ditt arbete så klickar du på logga ut. Du lämnar då Time Care Pool, men din webbläsare är fortfarande öppen.

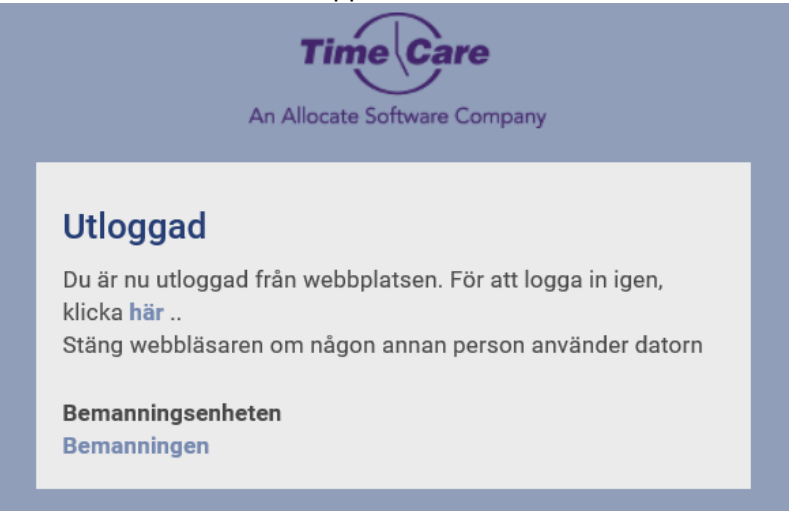

Fråga din kontaktperson vad som är rutin hos er när det gäller att stänga ner webbläsaren.

# Time Care AB

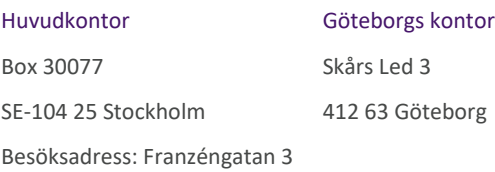

Tel: +46 8 5055 1800 Fax: +46 8 5055 1899

#### Allocate Software plc

#### Corporate Head Office

1 Church Road Richmond-upon-Thames Surrey, TW9 2QE

UK

Tel. +44 (0)20 7355 5555

Fax +44 (0)20 7355 5588

[info@timecare.se](mailto:info@timecare.se)

#### [www.timecare.se](http://www.timecare.se/)

#### [www.allocatesoftware.com](http://www.manpowersoftware.com/)

© Copyright 2014 Time Care AB

All rights reserved. All identified product names of other companies may be trademarks or registered trademarks of their respective owners. The materials presented here are summary in<br>nature, subject to change, and intende